# **User's manual for KG-659E Programming**

# **(Updated version)**

# **Preparation:**

*Equipment and accessories required*

- (a) A *KG-659E Updated version* transceiver.
- (b) A serial port programming cable, OR:
- (c) A USB programming cable (with USB driver.)
- (d)The *KG-659E Updated version* programming software.

# **Steps**:

**1.** If using the USB programming cable download the USB driver from the web address below. Select the download link and go to the second page of the software list.

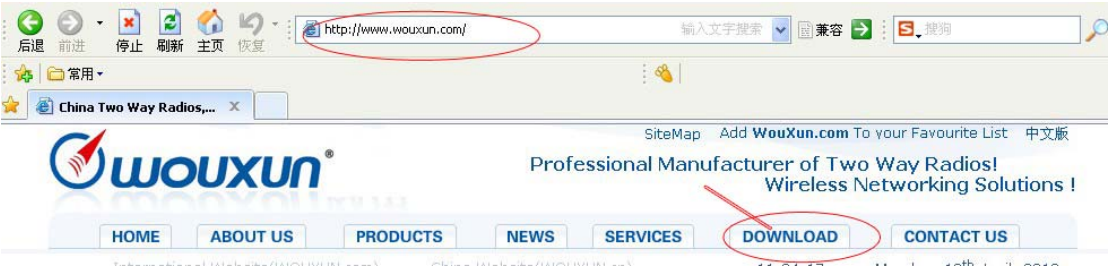

Download, unzip and install the USB driver that is compatible with your operating system.

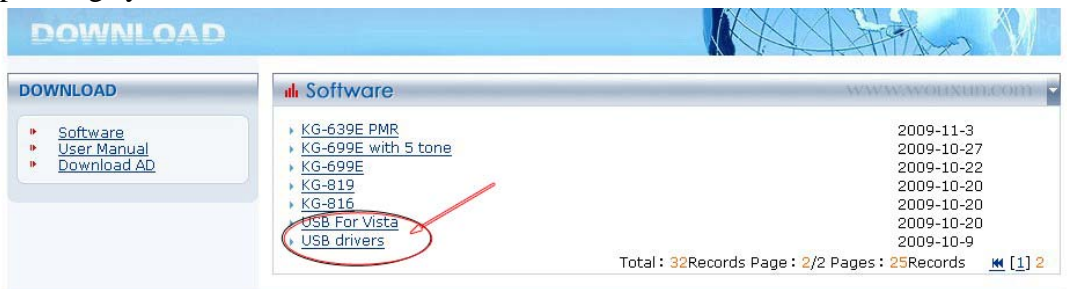

Download and unzip the programming software folder as below on wouxun website, please pay attention to model number, software version and latest update.

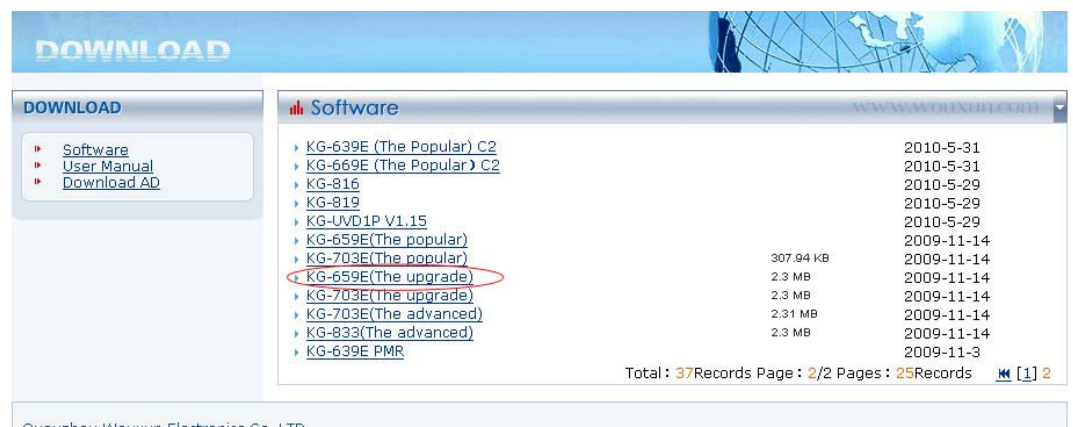

#### **2. USB driver installment**

Turn on the computer and confirm that the USB serial port is working as normal. Click the USB Driver file and find the sub file, click and then enter into the driver installation process

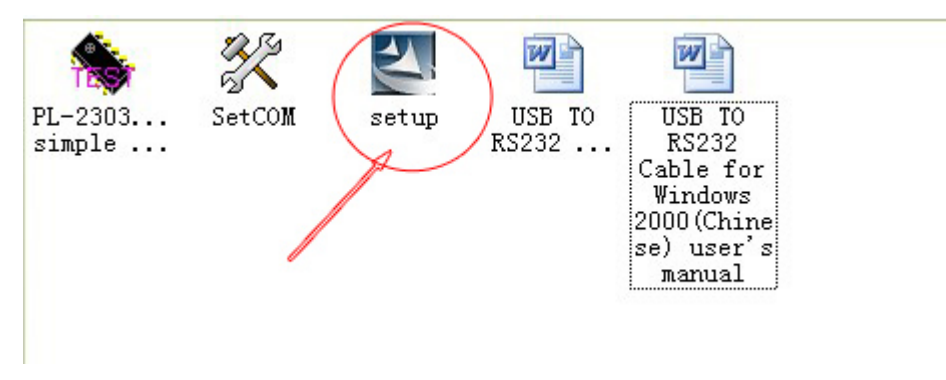

For detailed steps for installation, pls refer to the word file.

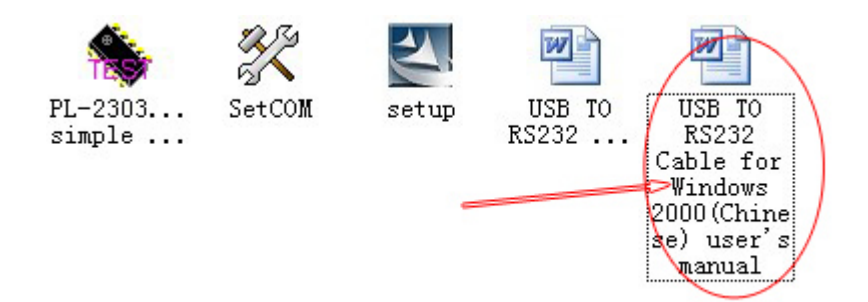

#### **3. Connection**

After installing the USB driver, carefully unclip the top of the plastic microphone socket cover and rotate it. (Note: The cover pivots at the bottom, and remains attached.) Insert the two pin end of the USB (or serial) cable and connect the other end to the computer.

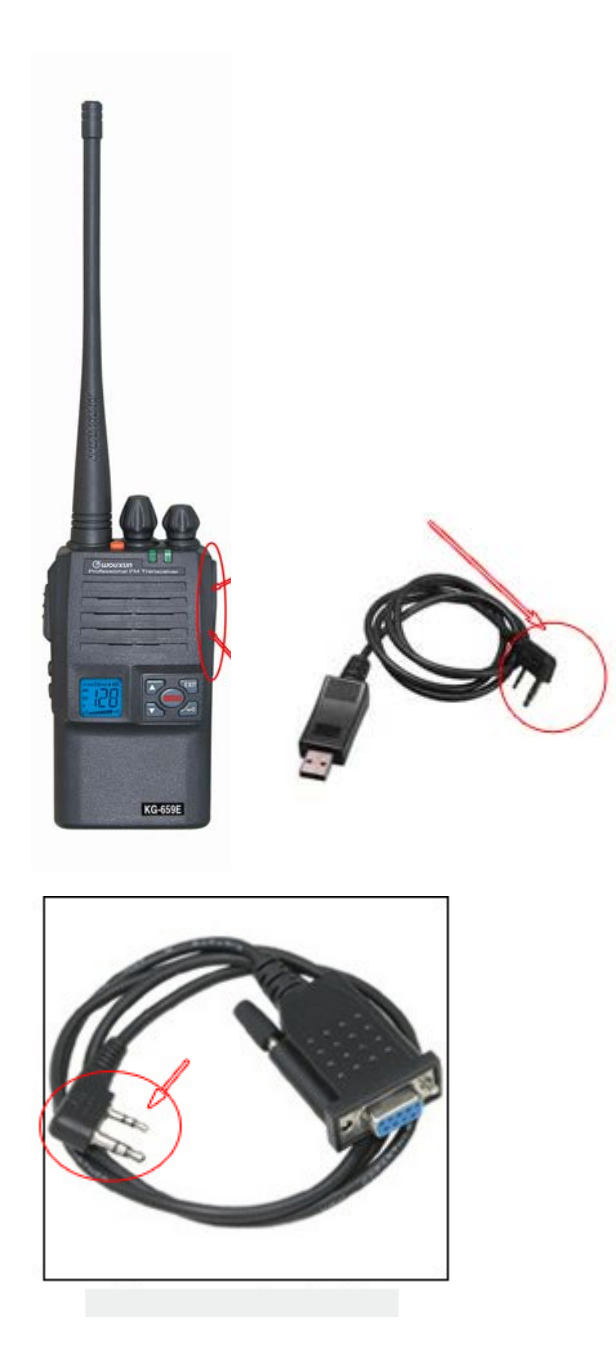

# **4. Interfacing**

With the transceiver correctly connected, the computer will detect its presence and automatically locate the software procedure folder. Open the folder and find the icon shown below.

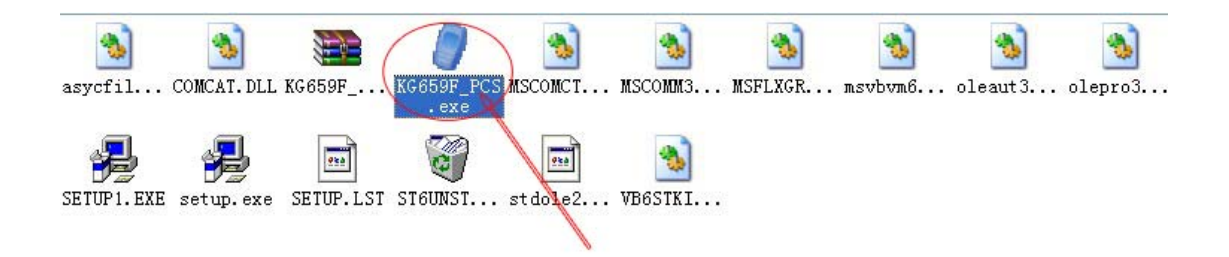

Double click and enter into the programming interface as shown below. Please note that if the connections is successful, the below column will show the version information about the connected radio, including the state of connection (**Connect**  well with radio), band and the right of software, etc. If the connecting is unsuccessful, the column will show the state information: **communication faul**t.

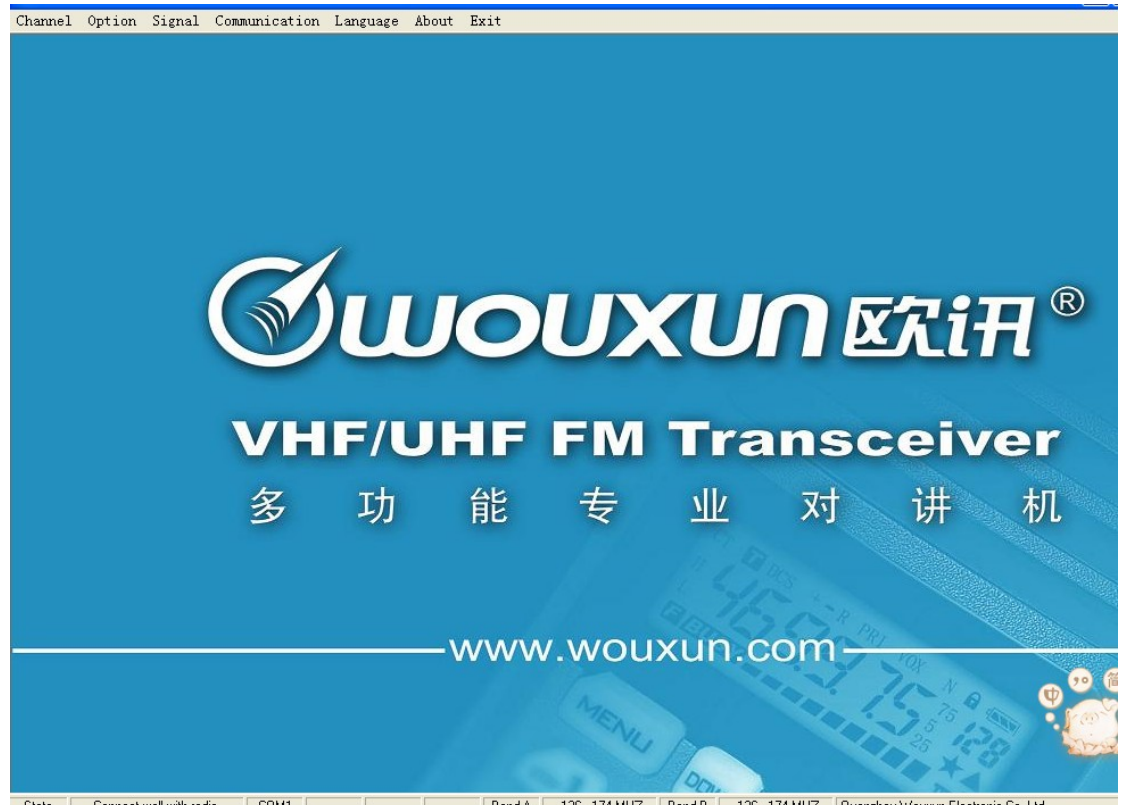

#### $\sqrt{COM1}$ Band-A 136-174 MHZ Band-B 136-174 MHZ Quanzhou Wouxun Electronic Co.,Ltd. State Connect well with radio.

#### **5**.**Language options**

This software can support 2 options for the language setting: Chinese and English. Please choose the required **LANGUAGE** from the menu bar.

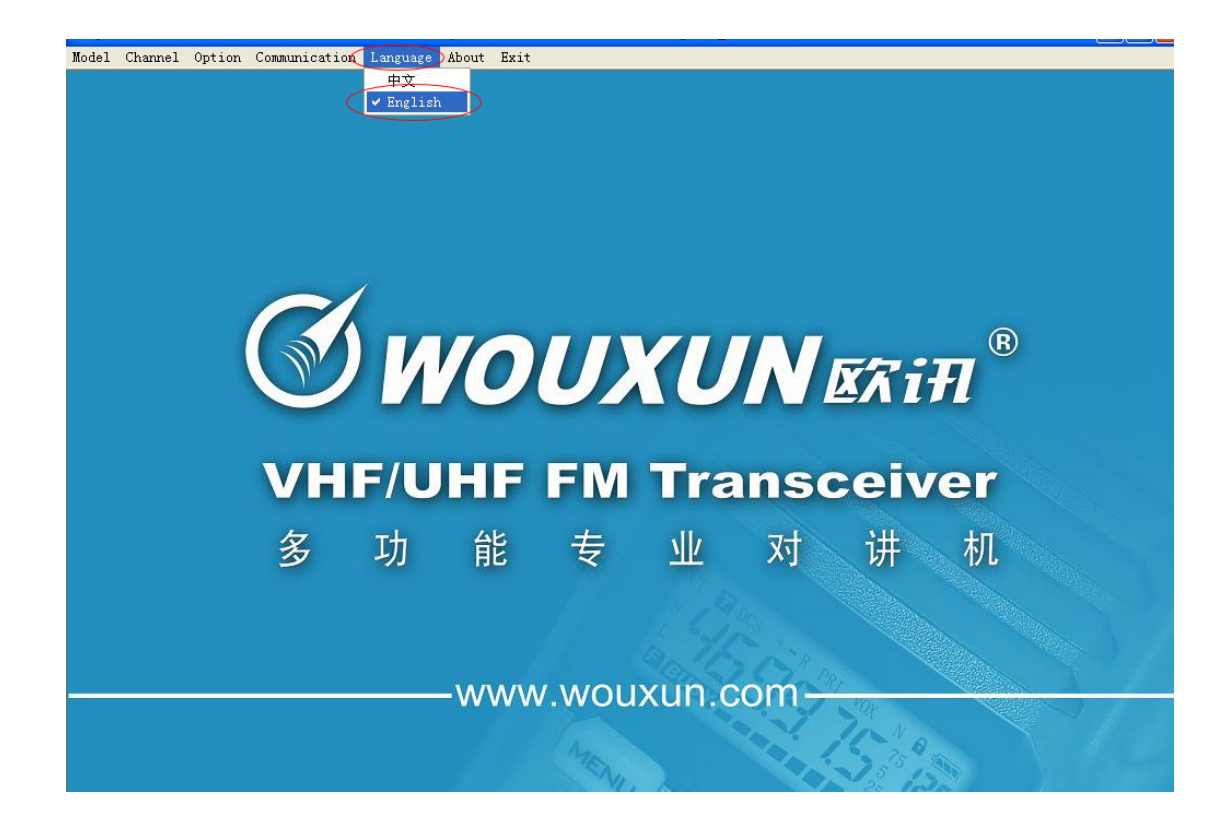

#### **6. Communication Port**

Click the **COMMUNICATION PORT** on the menu bar and check the com port for the connection between the transceiver and computer. Please choose the matching com port for connection.

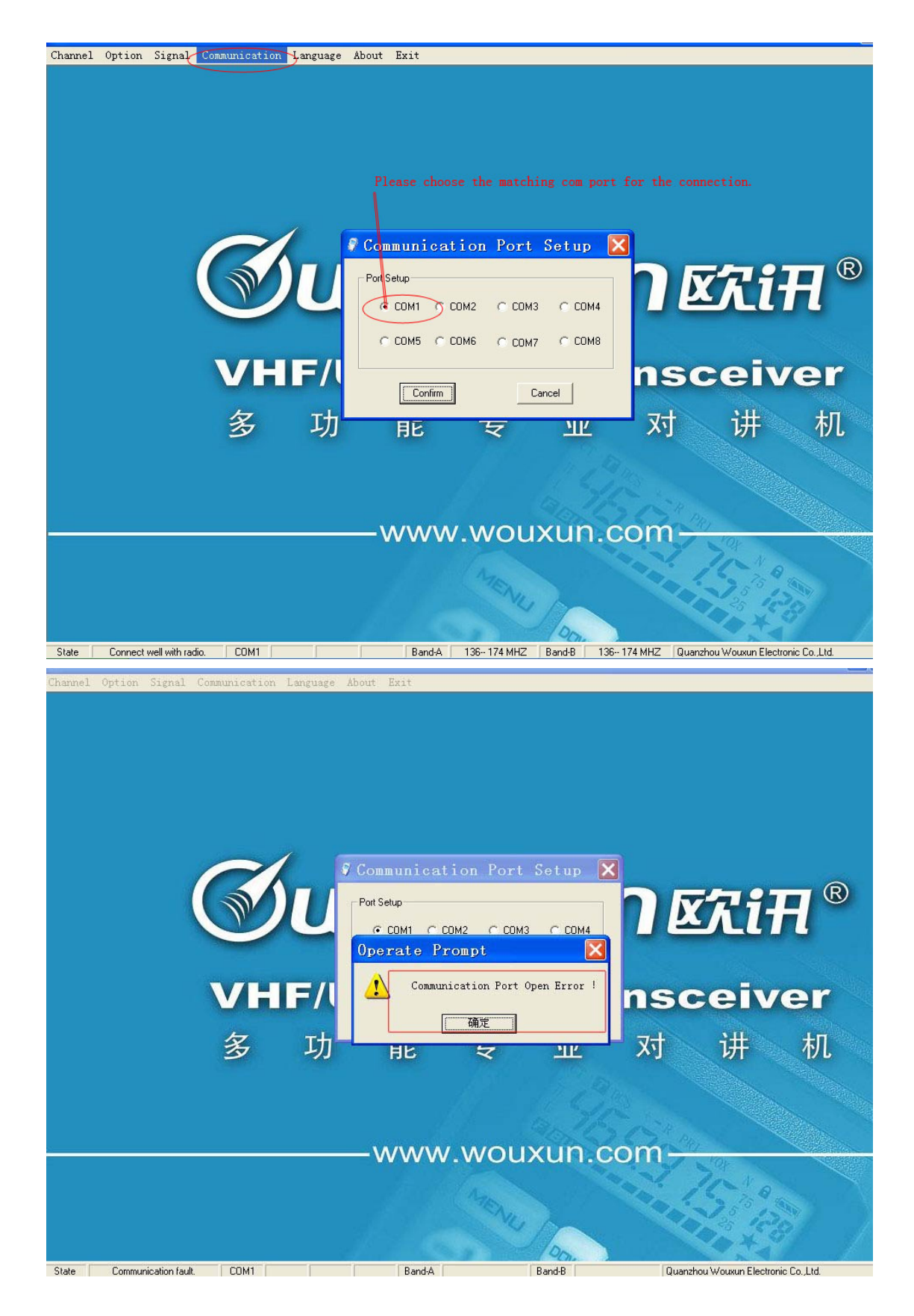

#### **7**.**Channel**

That shows the channel information about the radio, and it offers

**READ-WRITE-CLEAR-SAVE-OPEN-CLOSE** functions for the user to program. The user can double click the cell under each option to check and input the setting parameter according to these functional buttons.

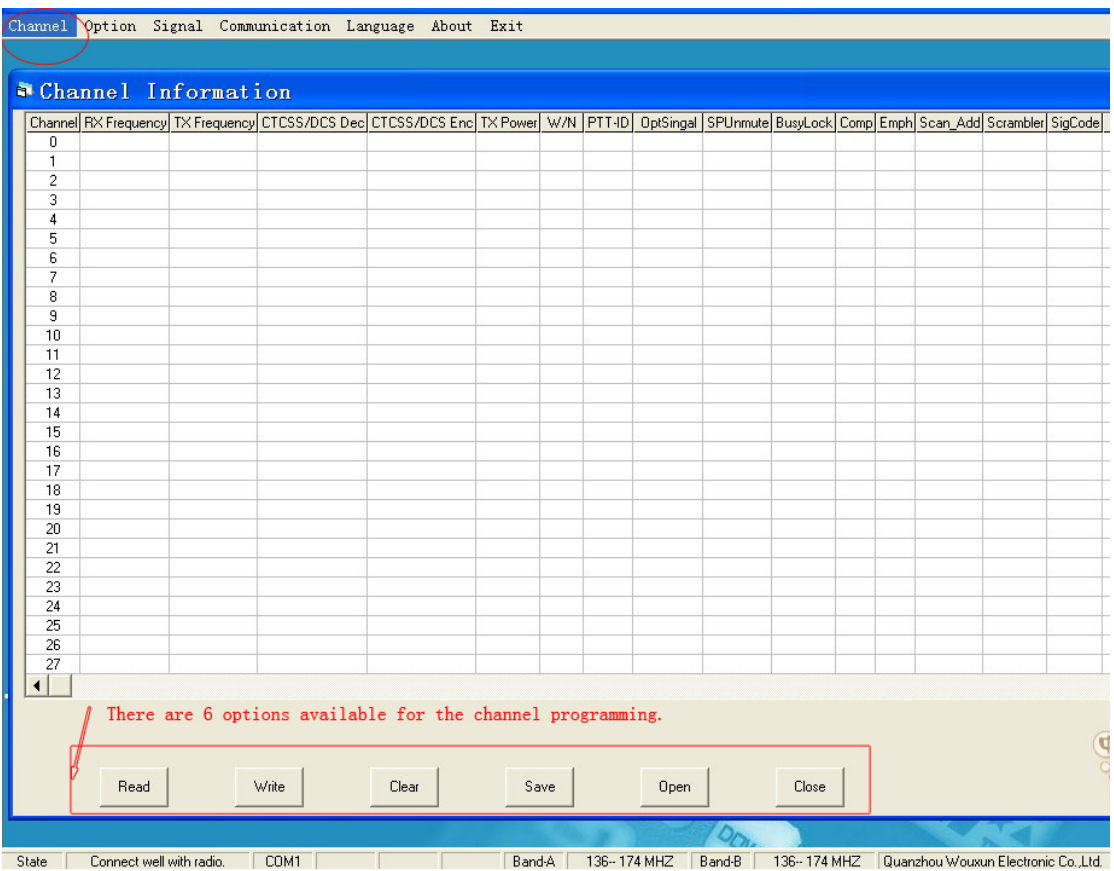

### **Channel-READ:**

Please use this button to check the data information of the radio.

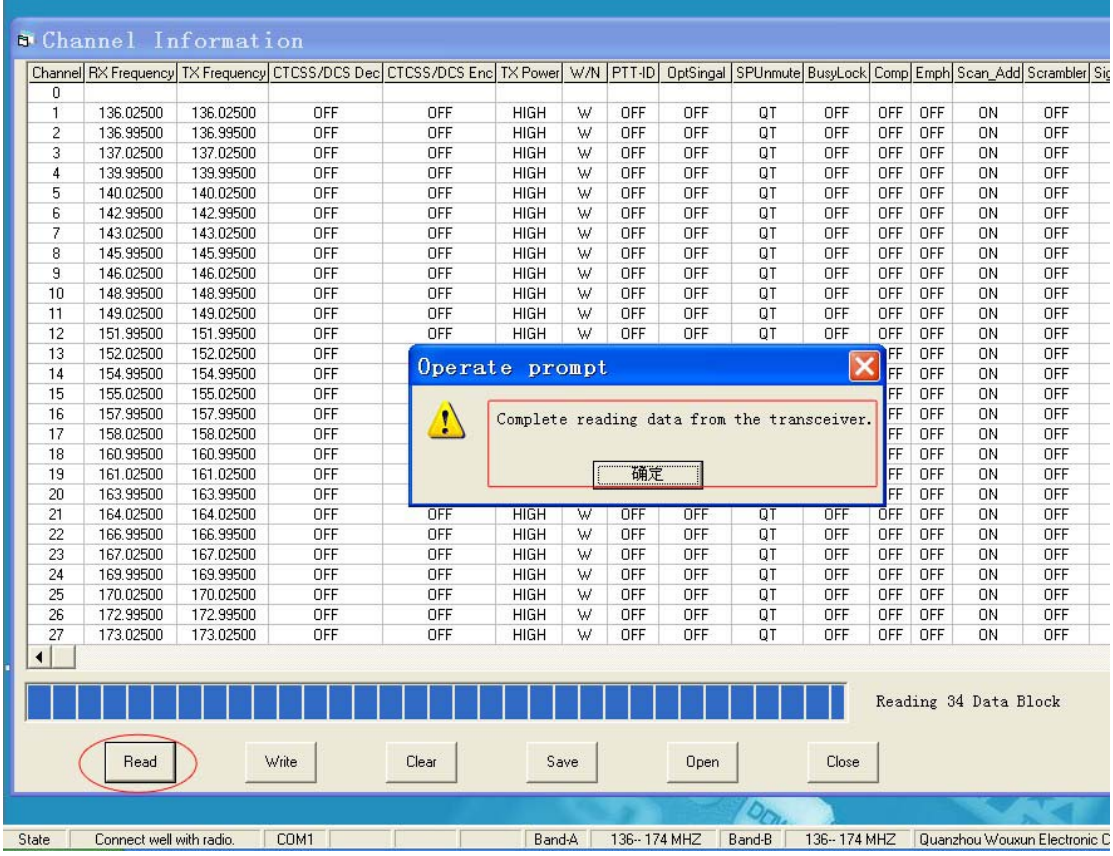

# **Channel-Write:**

Please use this button to input the data information of the radio personally.

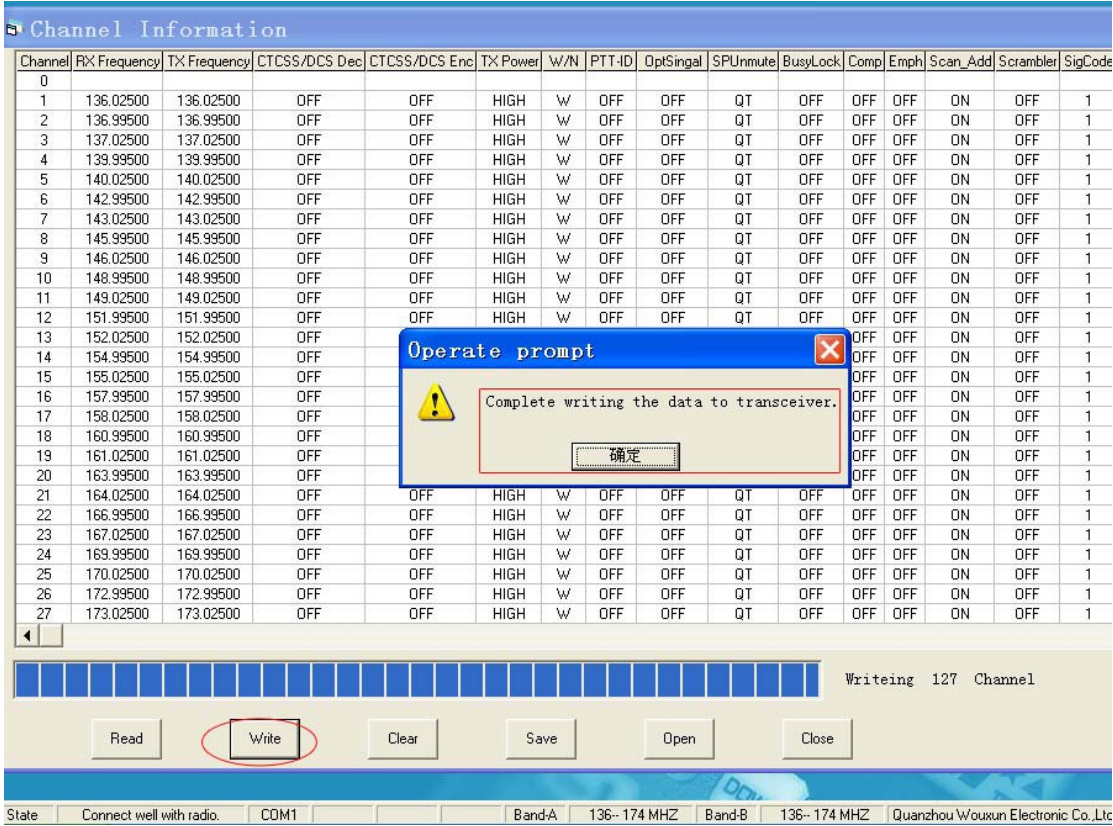

# **8. Option**

For optional features, the user can program the radio by their own. Usually, the software provides **READ-WRITE-DELECT-SAVE-OPEN-CLOSE** functional buttons. The user can reprogram the radio personally.

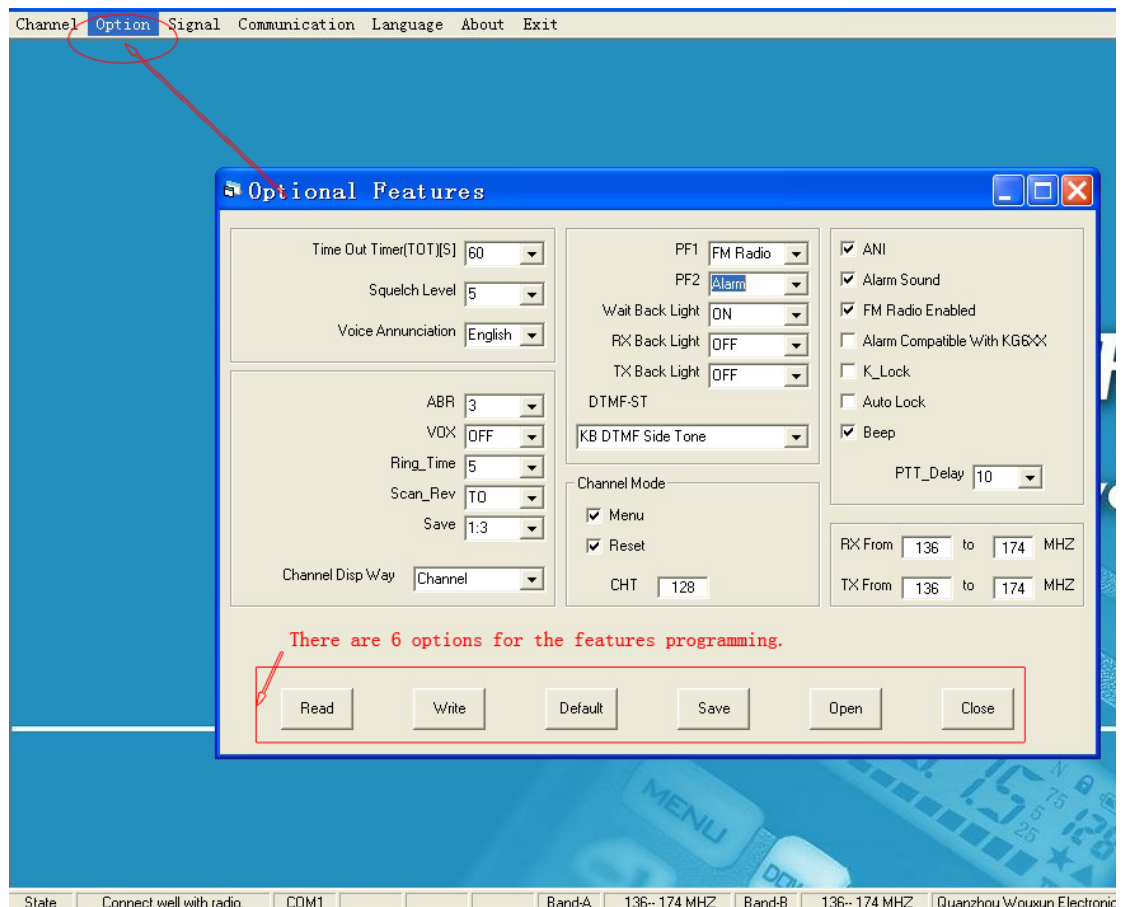

# **Option-READ:**

Please use this button to read out the function settings of radio.

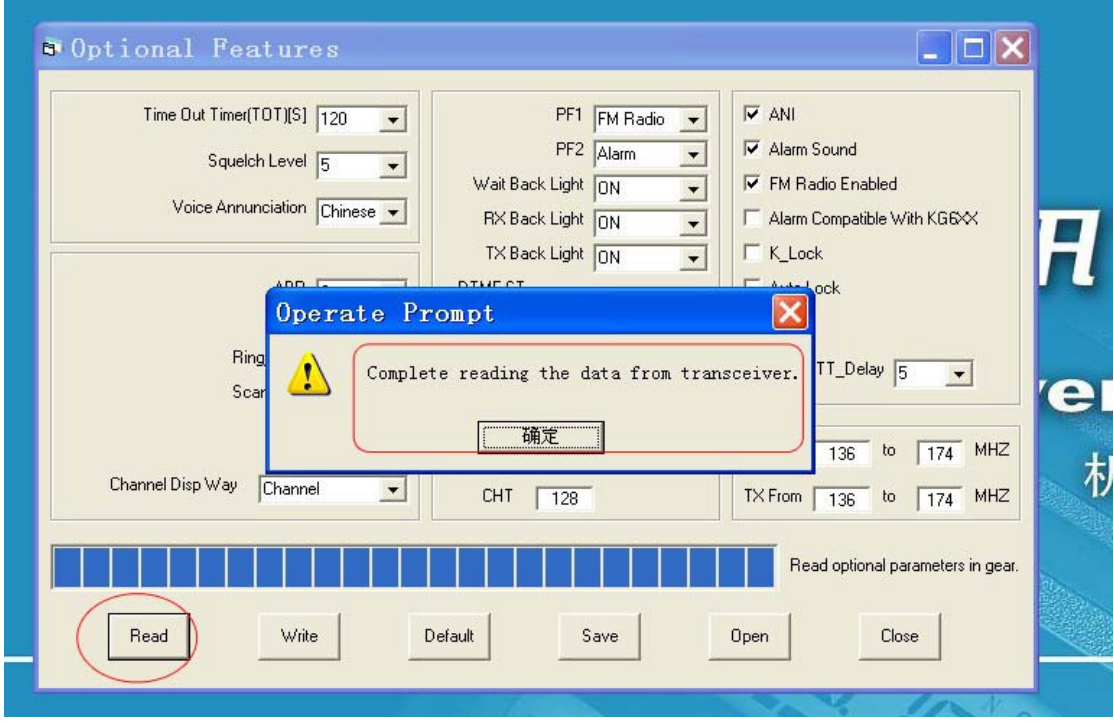

# **Option-WRITE:**

Please use this button to input the function settings of radio personally.

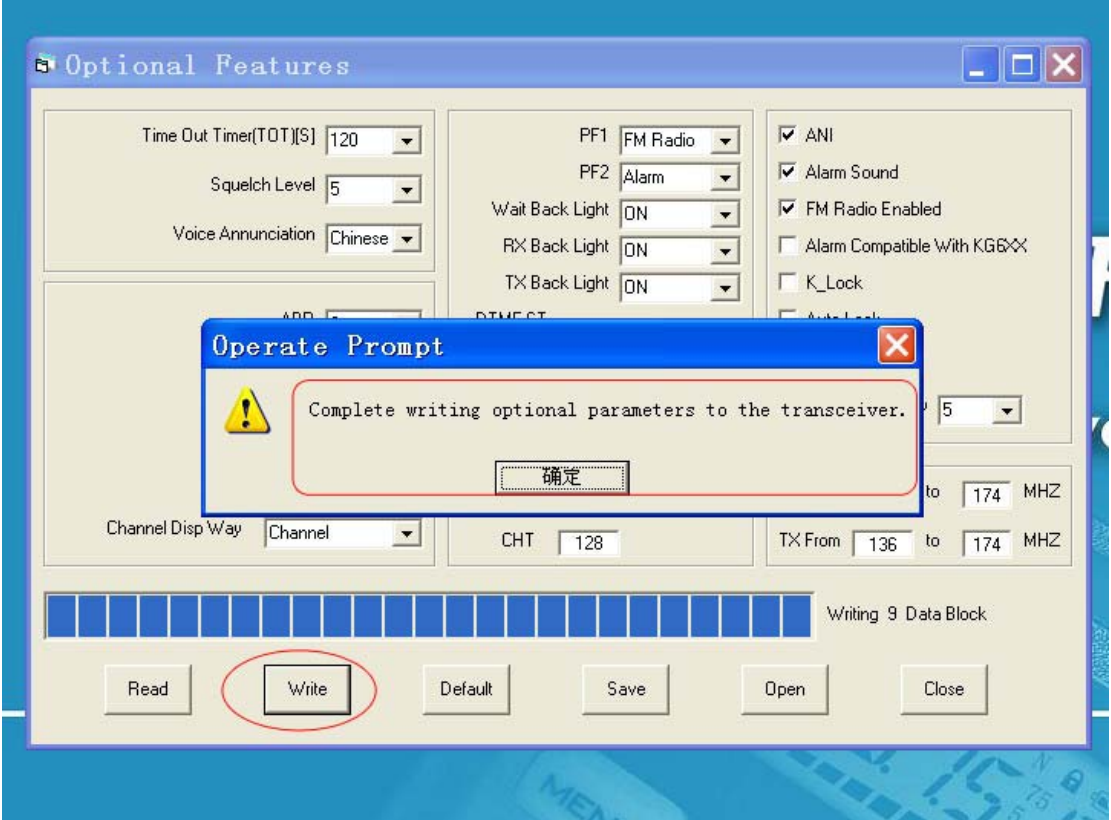

# **Option-DEFAULT:**

Please use this button to restore the settings of radio originally.

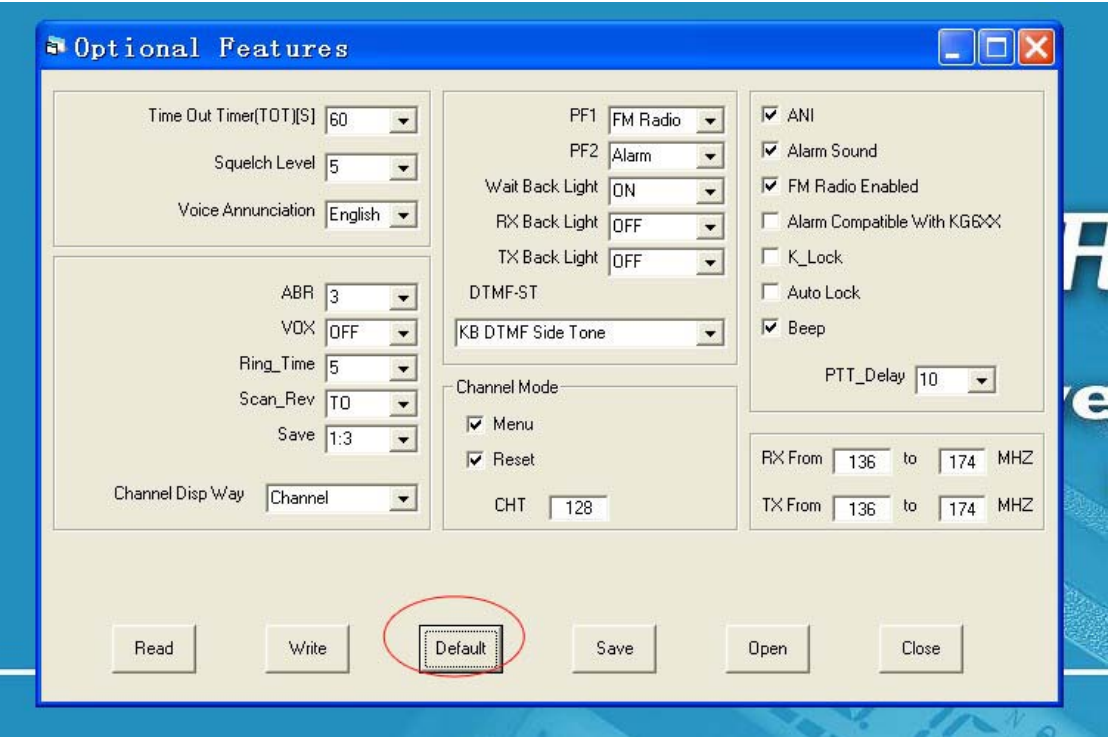

### **9. Signal-DTMF**

For updated version, the radio has the DTMF Encode/Decode. This software is available for the **DTMF Encoding/Decoding programming and the ANI code settings** as below.

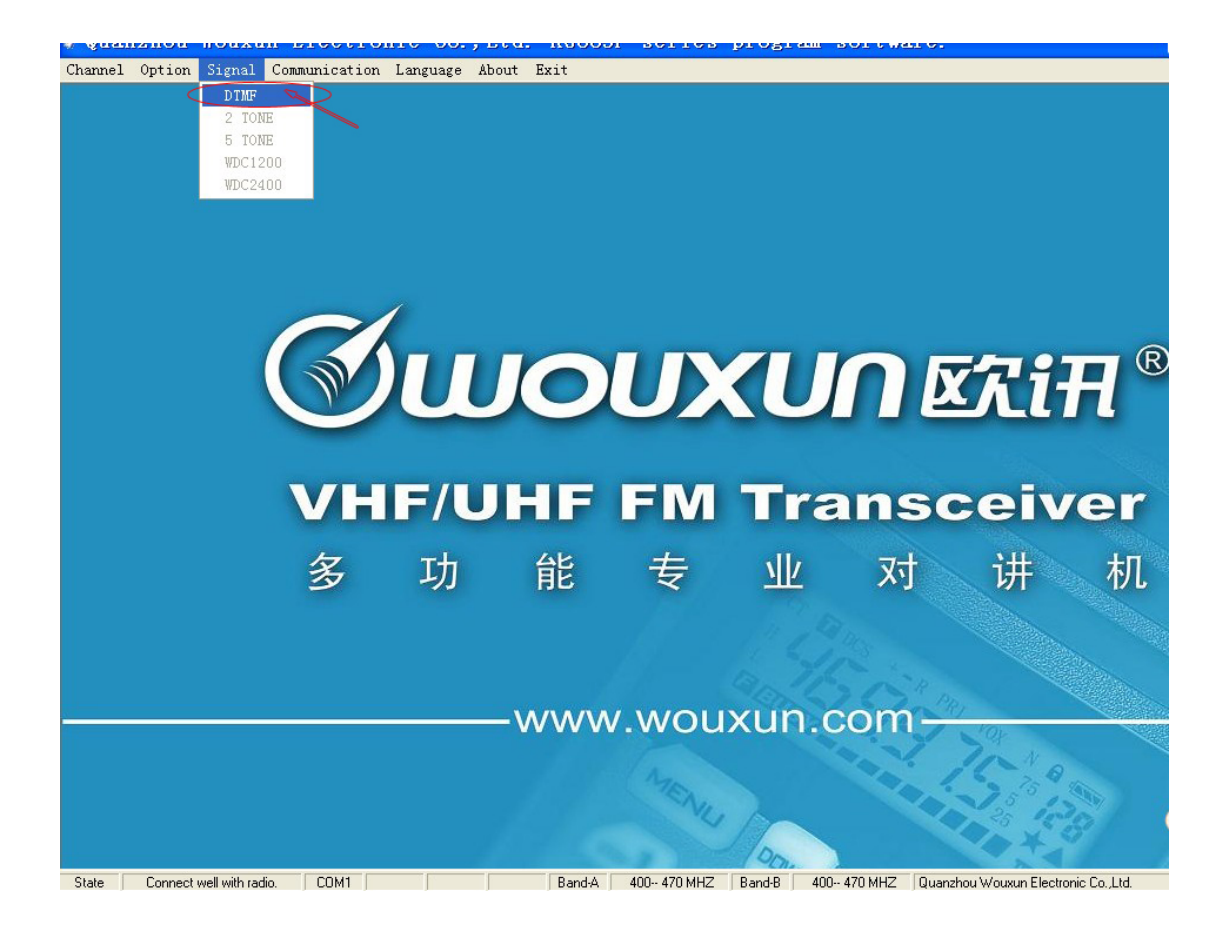

# **DTMF-READ:**

Please read out the DTMF data information from the radio.

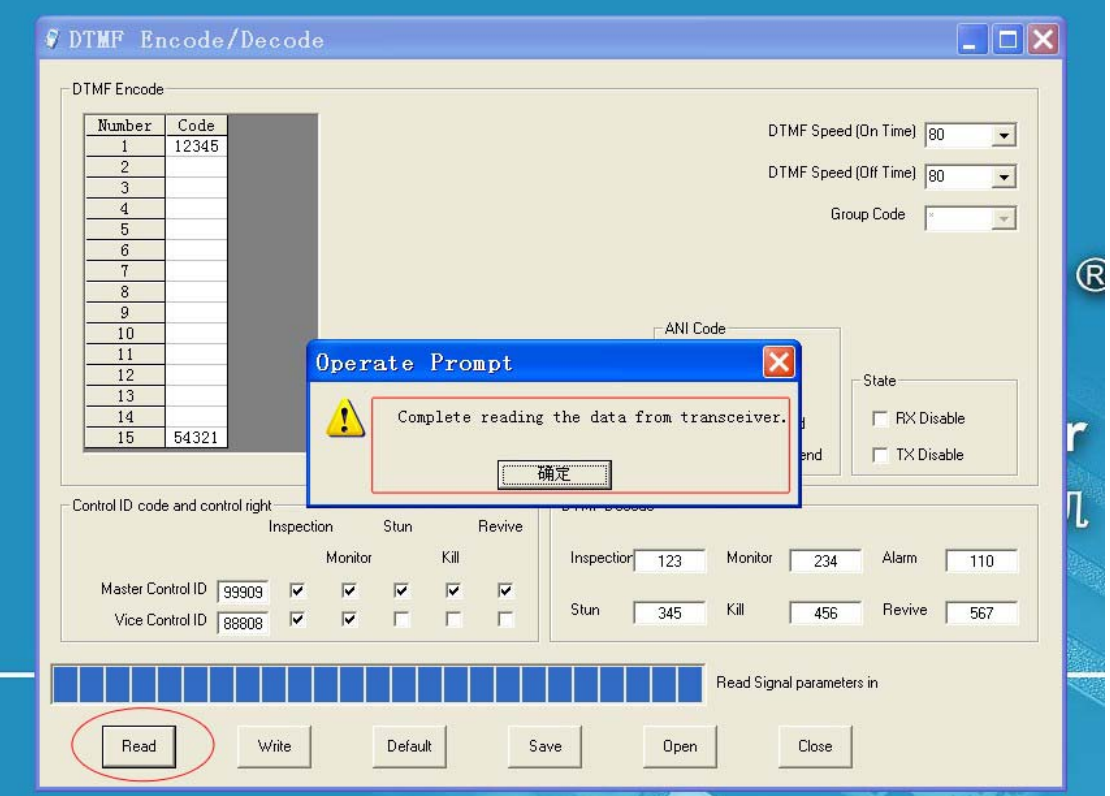

#### **DTMF-WRITE:**

Please write the DTMF data information into the radio.

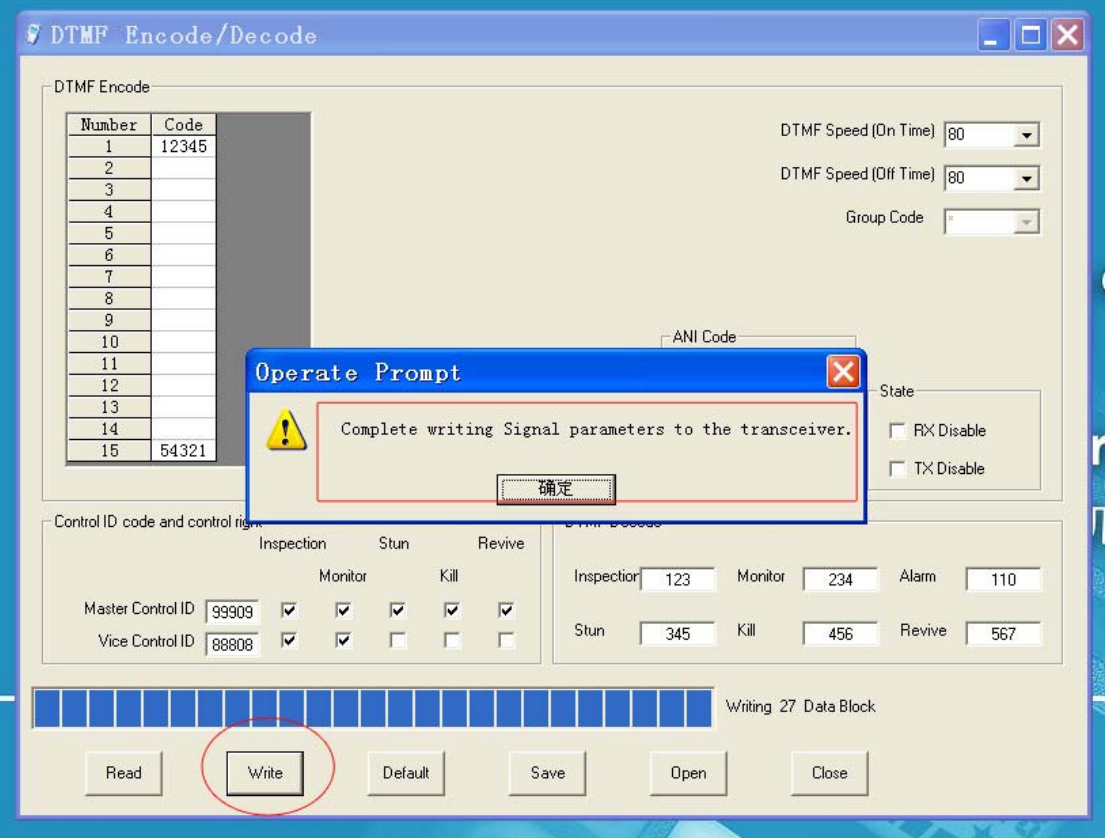

#### **DTMF-DEFAULT:**

Ė

Please restore the DTMF data information into the radio.

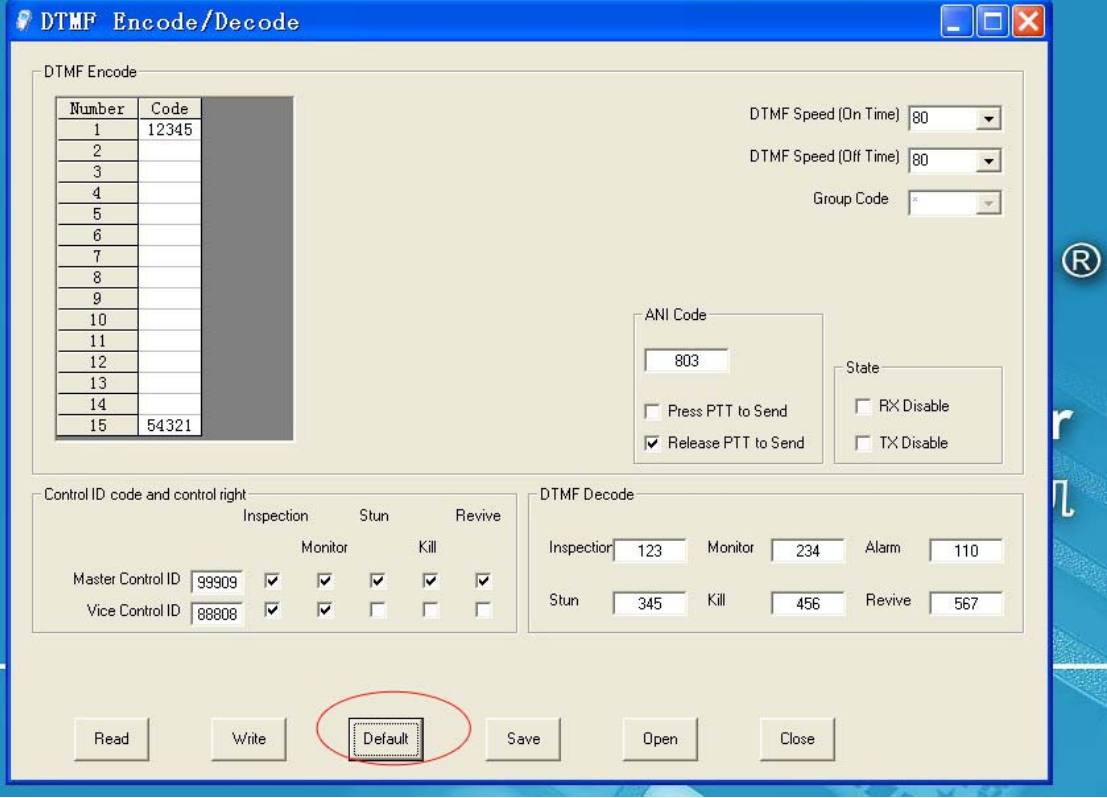

#### **10. About**

It shows about the version authority of the software.

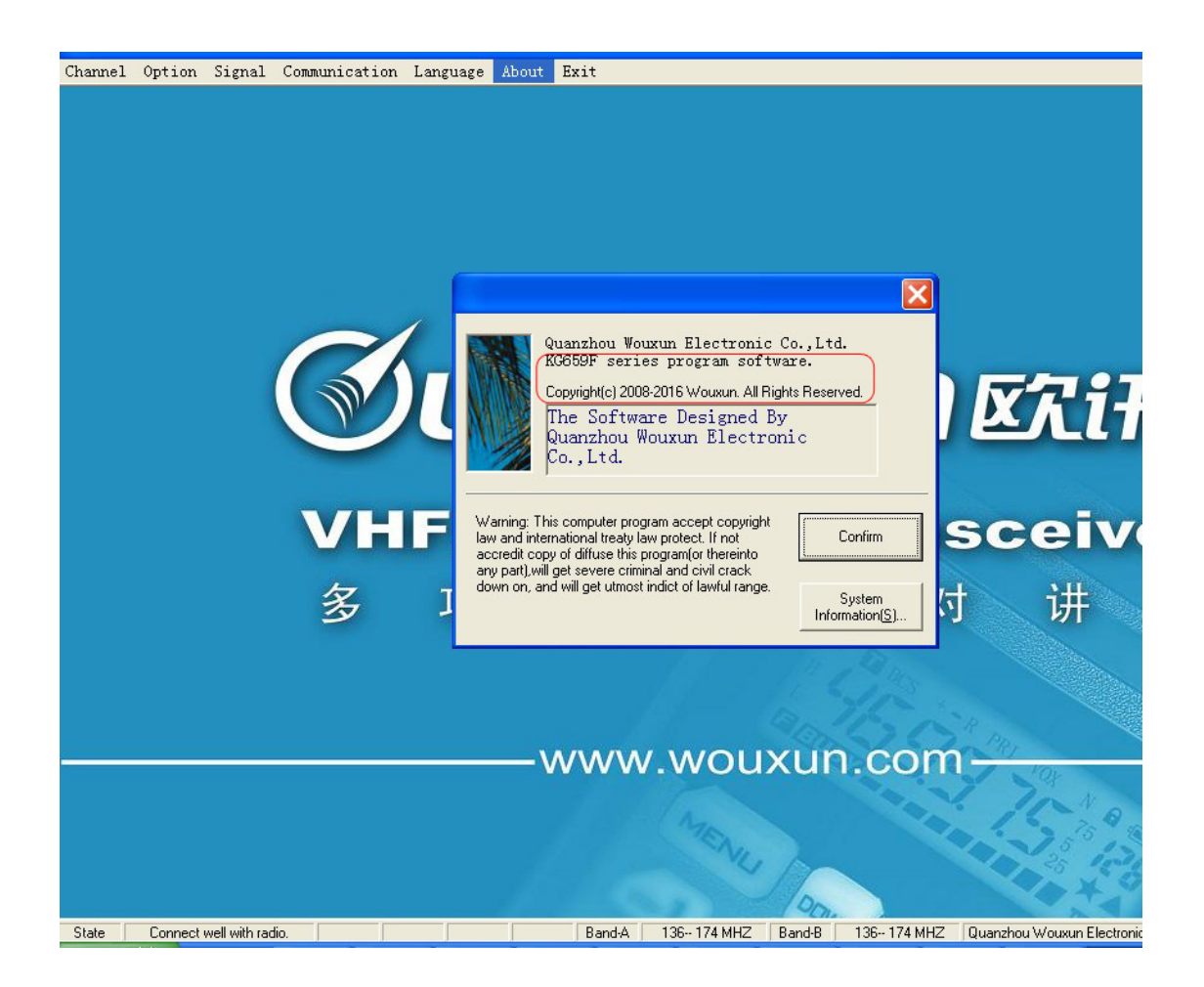

#### **11. Exit**

After finishing the programming, click the Exit to accomplish the programming.

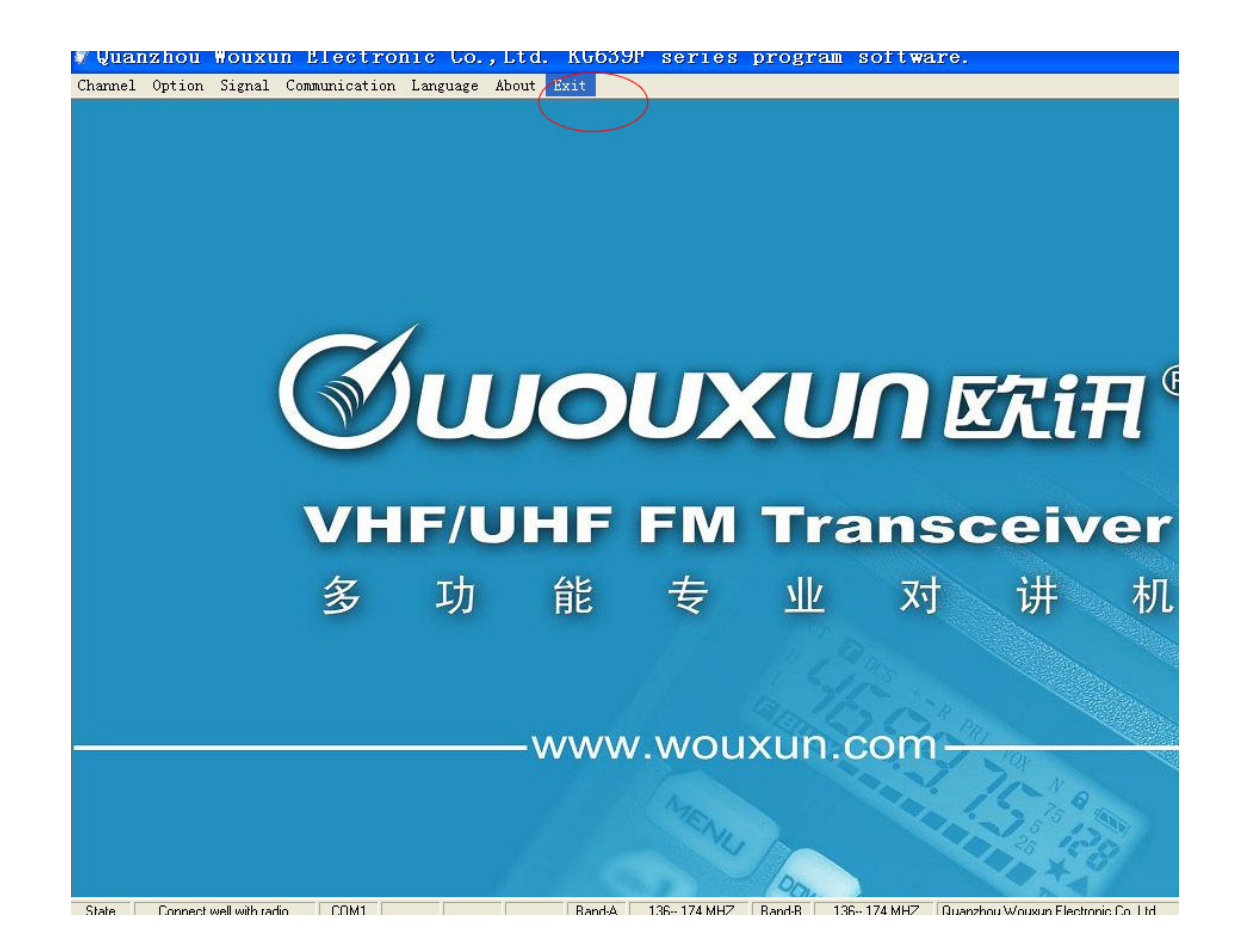

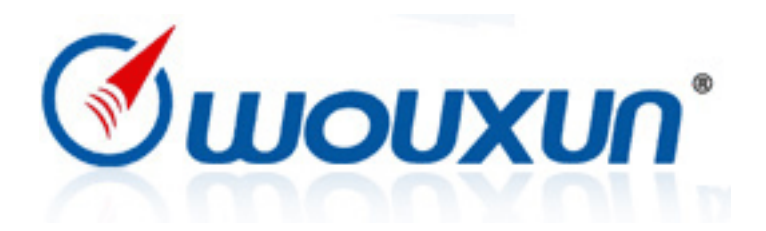